## **Unlimited Huawei Router B315s-22**

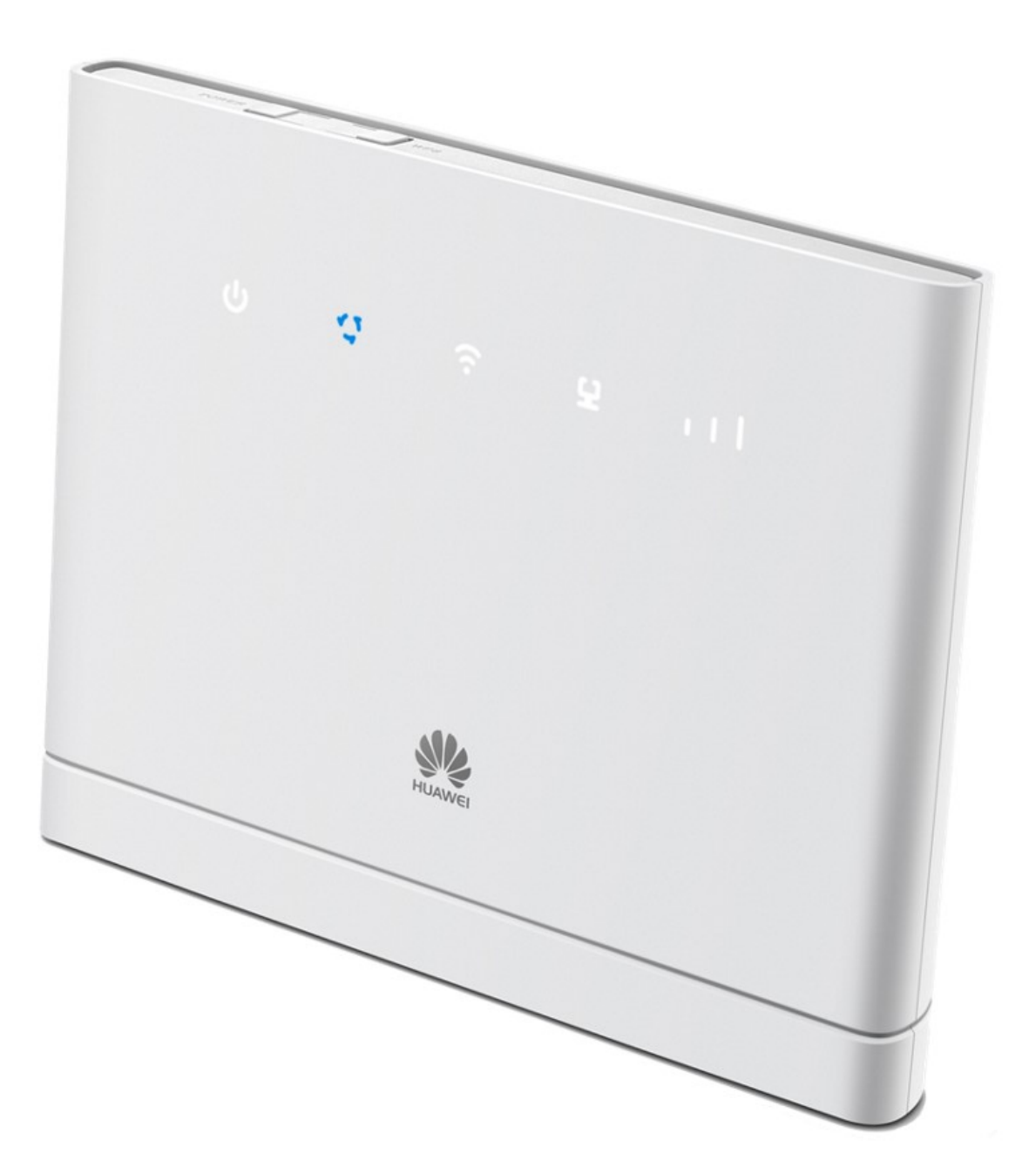

## **Offline Firmware Update Huawei Router B315s-22**

## **Schritt-für-Schritt-Anleitung**

- 1. Stellen Sie sicher, dass Ihr Notebook/Computer mit dem Router über WLAN oder Ethernet verbunden ist.
- 2. Öffnen Sie einen Browser (z.B. Internet Explorer oder Google Chrome) und tippen Sie **http://192.168.1.1** in die Adresszeile ein und bestätigen Sie mit der Enter-Taste. Dadurch wird Ihnen das WebGUI des Routers angezeigt.

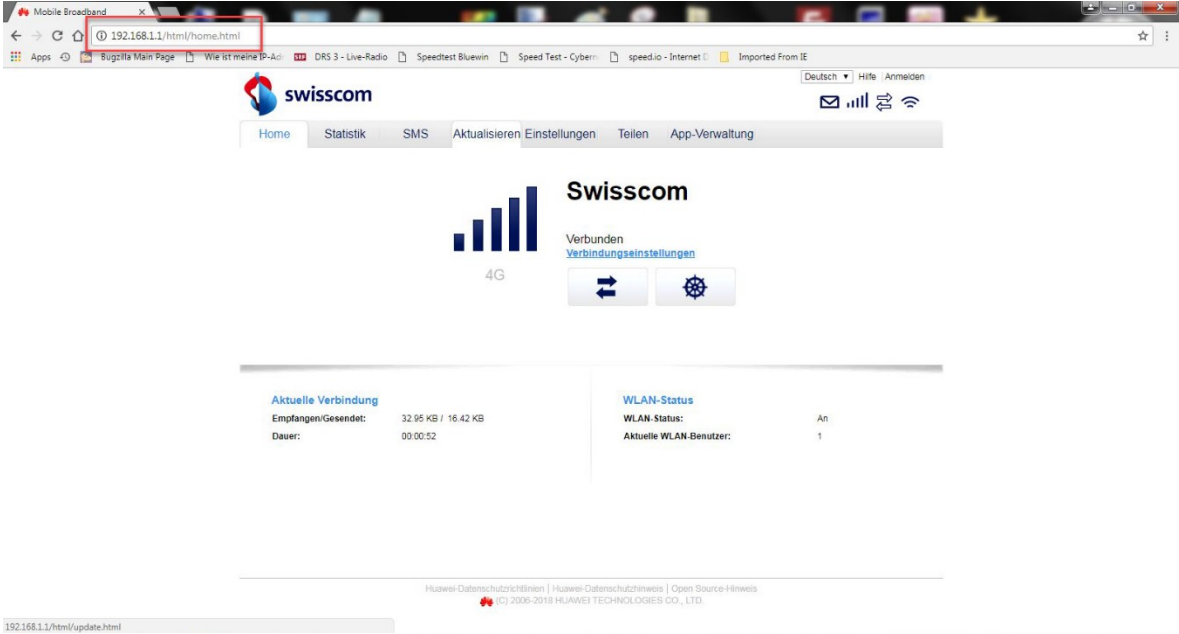

3. Klicken Sie auf das Register "**Aktualisieren**" und dann auf "**Lokale Aktualisierung**".

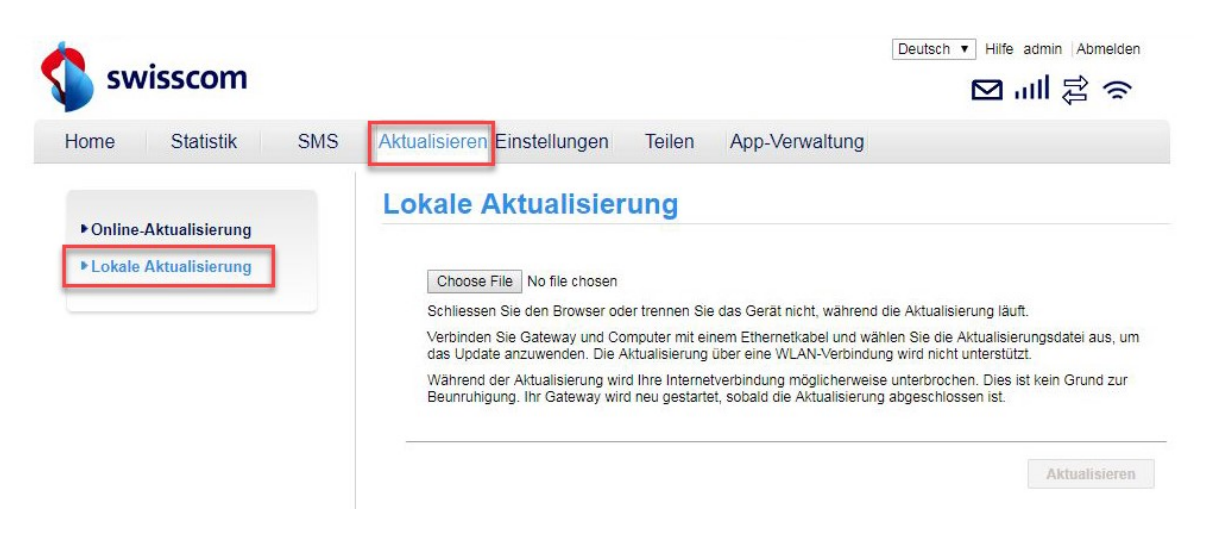

4. Melden Sie sich mit dem Benutzernamen (**admin**) und Ihrem Passwort am Router an.

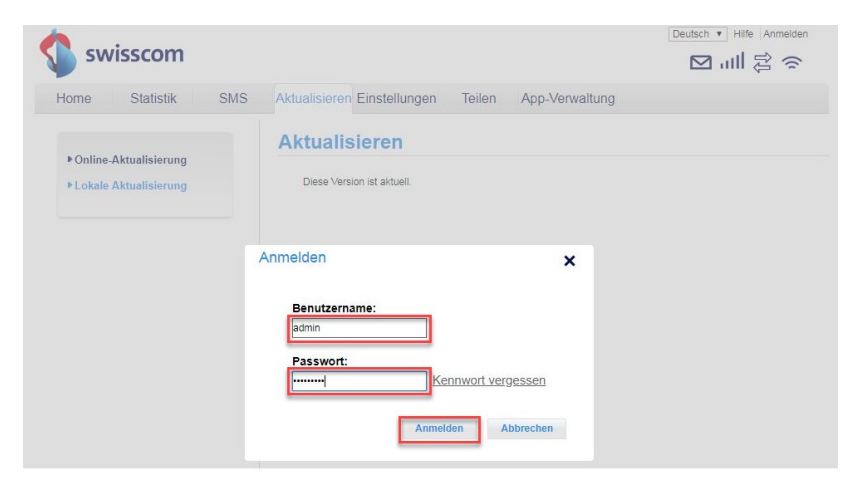

5. Klicken Sie auf "**Choose File**".

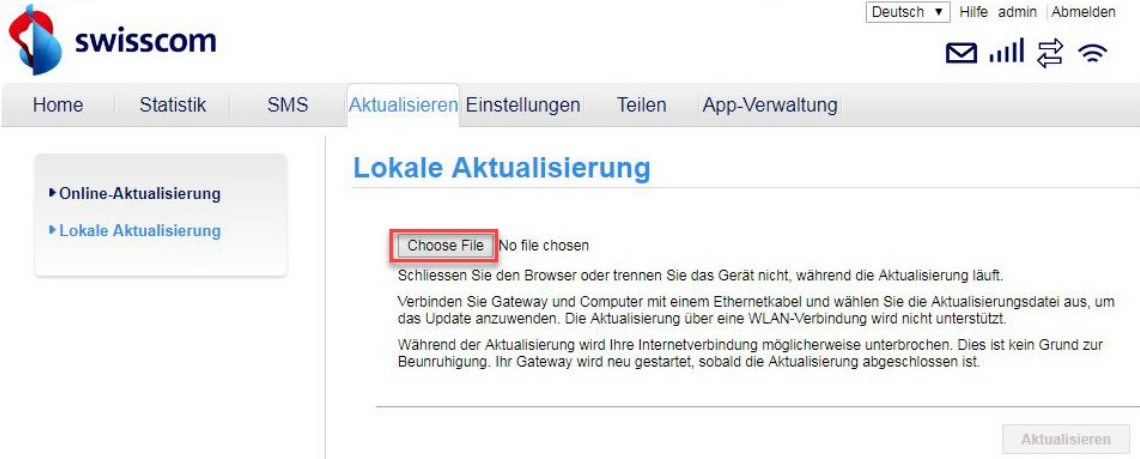

6. Navigieren Sie zu dem Speicherort, an dem Sie die Firmware-Update-Datei abgespeichert haben und wählen Sie diese aus.

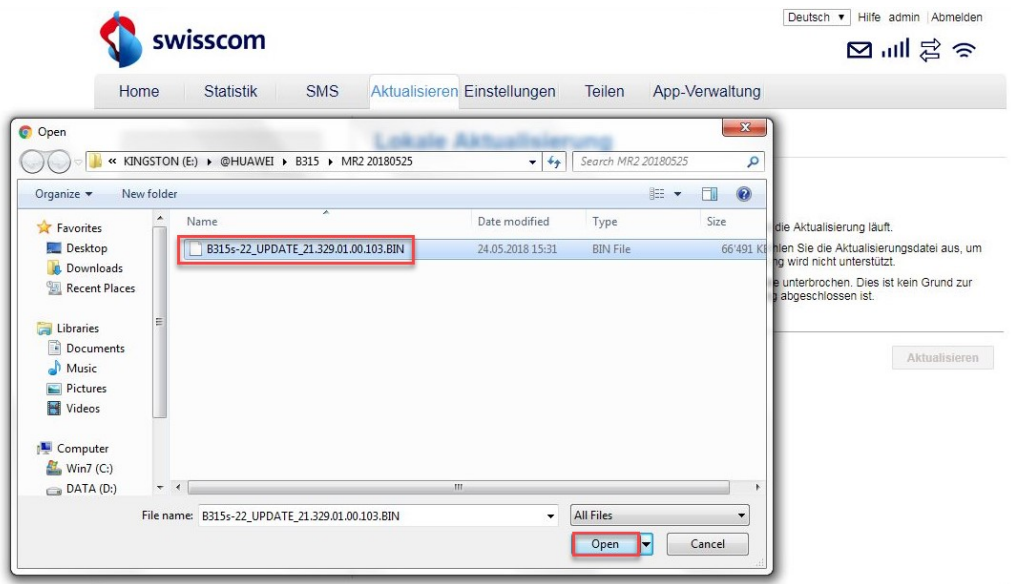

7. Klicken Sie nun auf "**Aktualisieren**".

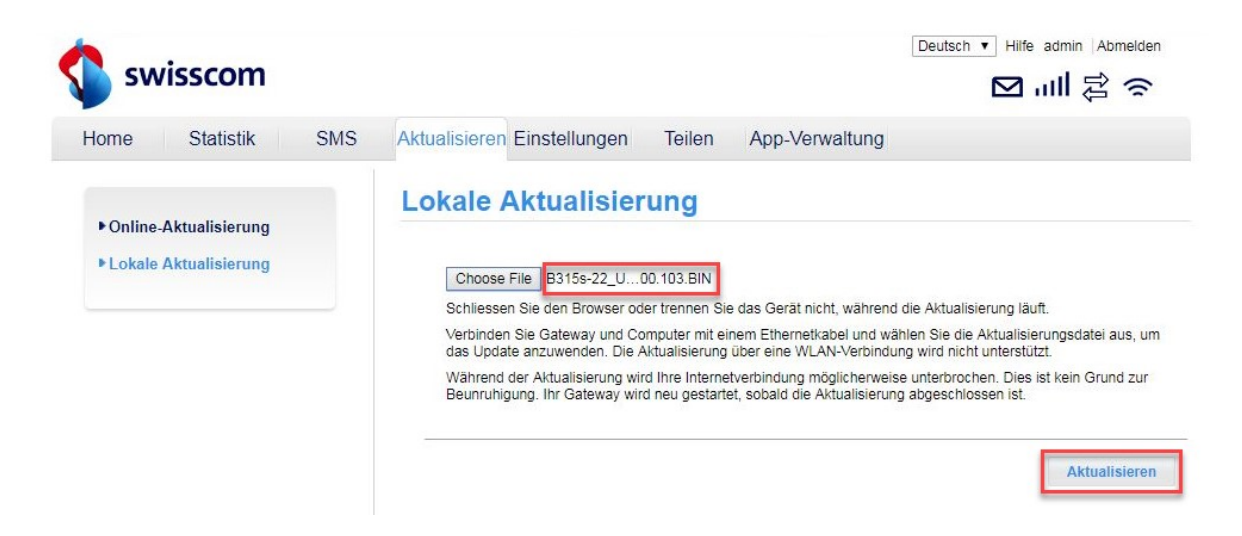

8. Die Firmware wird nun auf Ihren Router eingespielt. Der Vorgang dauert ca. 5 Minuten. Anschliessend gelangen Sie erneut auf die Hauptseite des WebGUI.

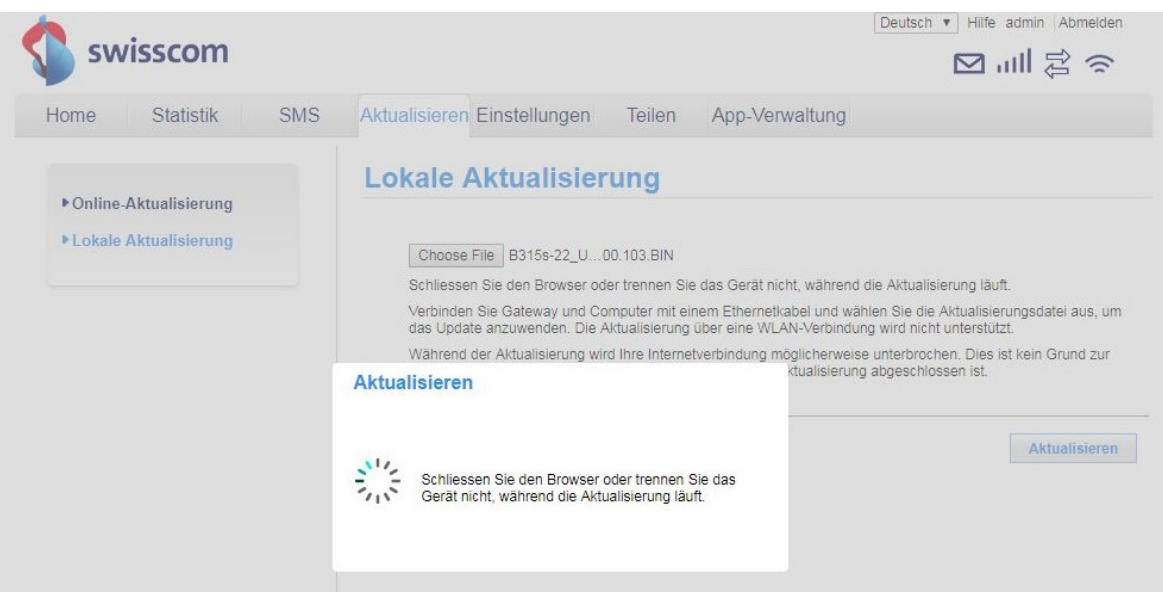

9. Nun können Sie den Router mit den neuesten Features und Security-Update wieder wie gewohnt verwenden.